# **Tipsheet** My UE: A New Interactive List of Claims

Use this interactive view to check the status of open UE claims, contact a Resolutions analyst assigned to a claim, or filter your clients' claims history for additional insights.

#### **Viewing Your Clients' Claims**

Click <sup>1</sup> "Claims" in the left navigation or your <sup>2</sup> Client List.

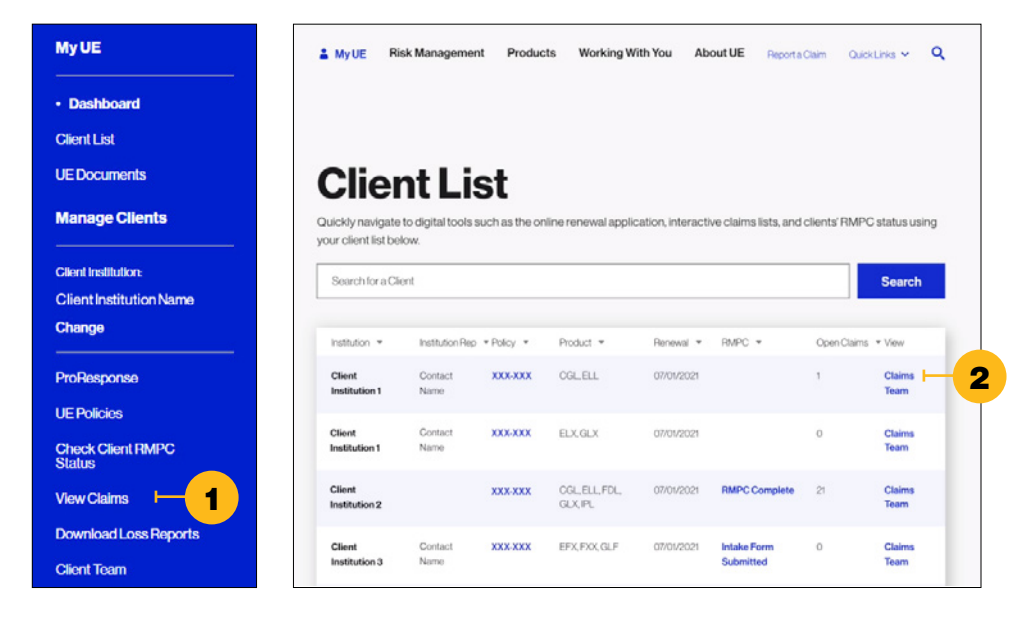

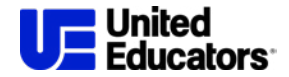

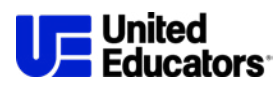

You can download a report of matters reported to UE that weren't established as a claim file. Click 1 "Reported FNOL" to view this report. NEW!

> Refine the list of claims using these options:

- <sup>2</sup> **Search:** For a claim number, reporter reference ID, or claimant
- <sup>3</sup> **Filter:** By claim details

NEW!

- <sup>4</sup> **Select a view:** Open claims,
- a six-year history, or all UE claims

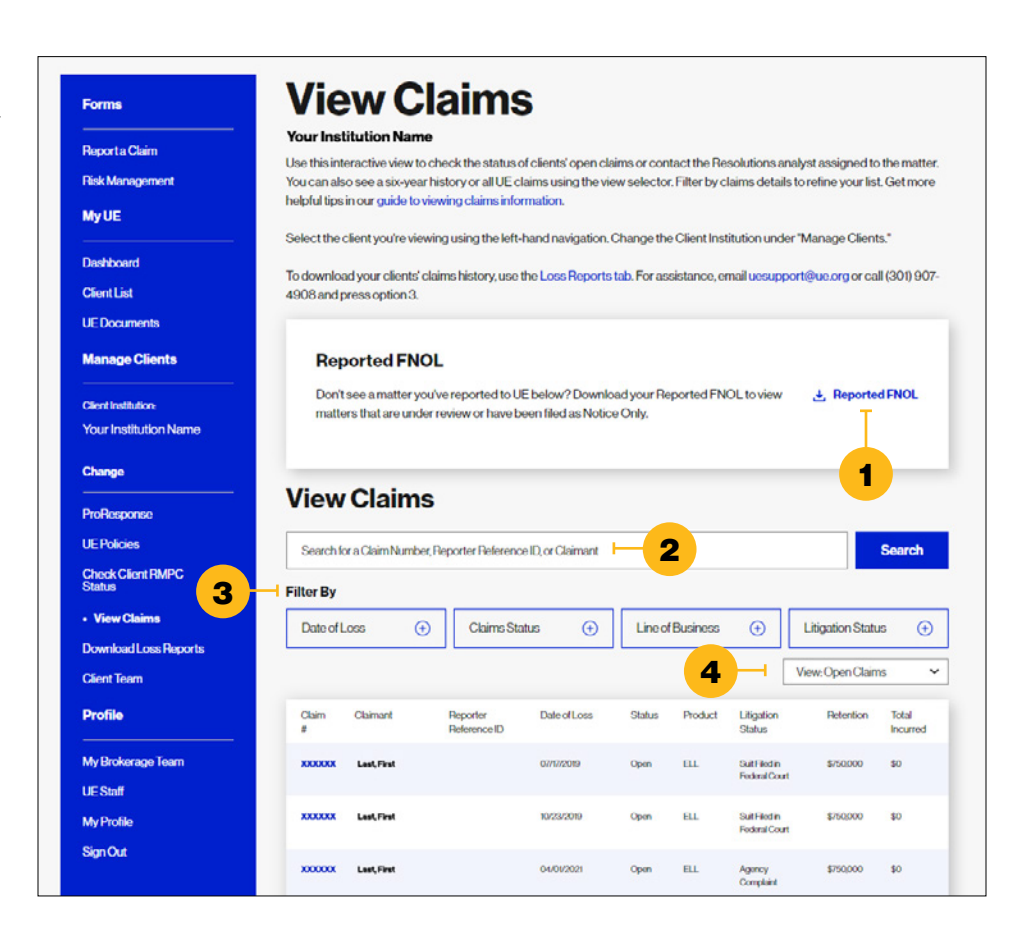

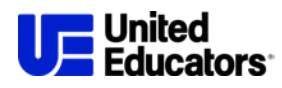

## **Check the Status of a Claim**

In the list of claims, click on a claim number to view additional information about that claim, including:

<sup>1</sup> Contact information for the assigned claim analyst

NEW! NEW!

<sup>2</sup> Claim summary and status <sup>3</sup> Claim financial information, including the  $\triangle$  balance of the retention or deductible for the claim

<sup>4</sup> Related policy information

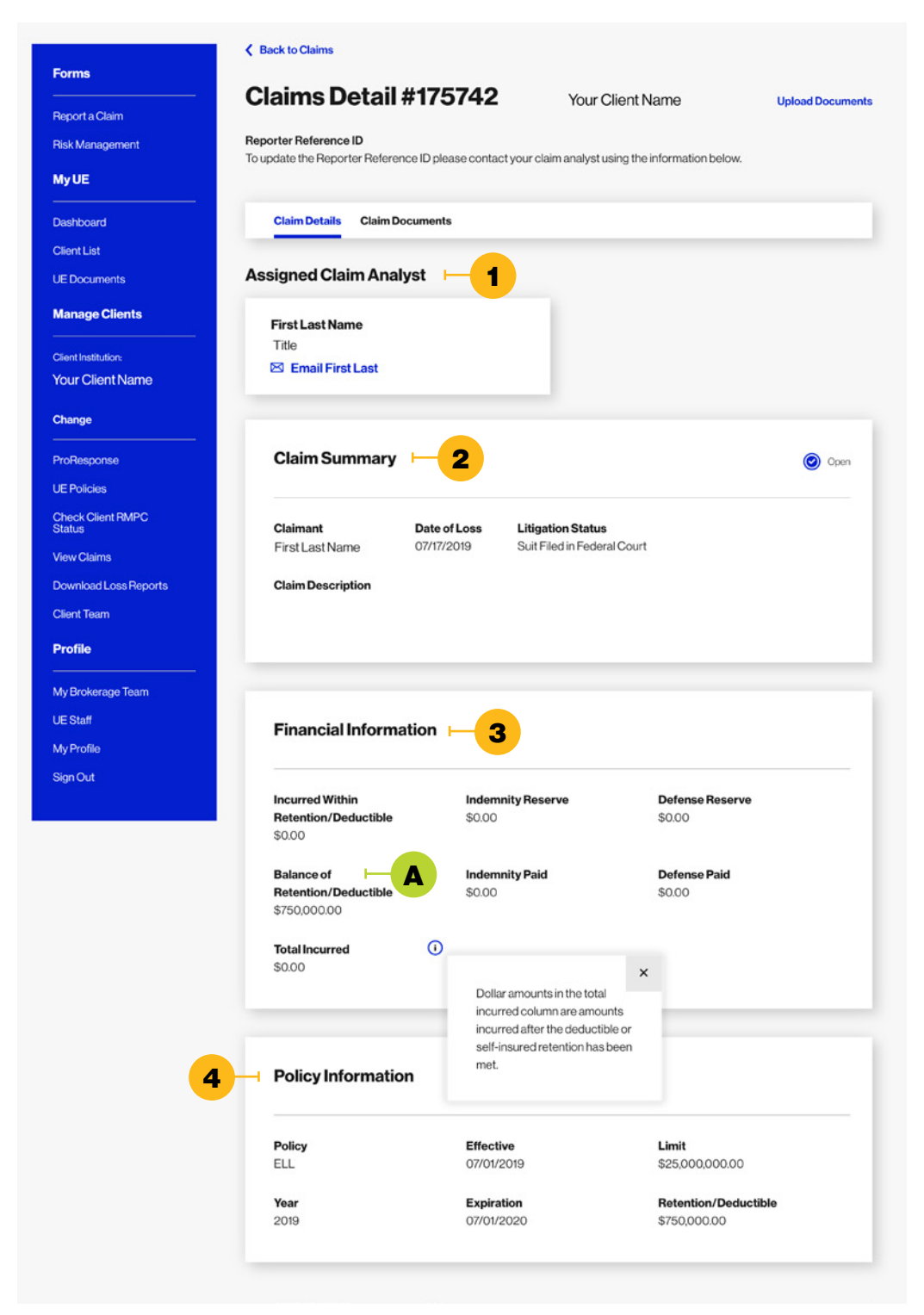

## Selecting a Client in My UE Digital Tools

Use the left-hand navigation to select the client you're viewing. Change the Client Institution under "Manage Clients."

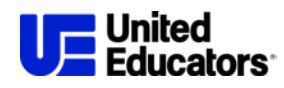

## **Download Your Clients' Loss History**

Click A "Download Loss Reports" in the left navigation.

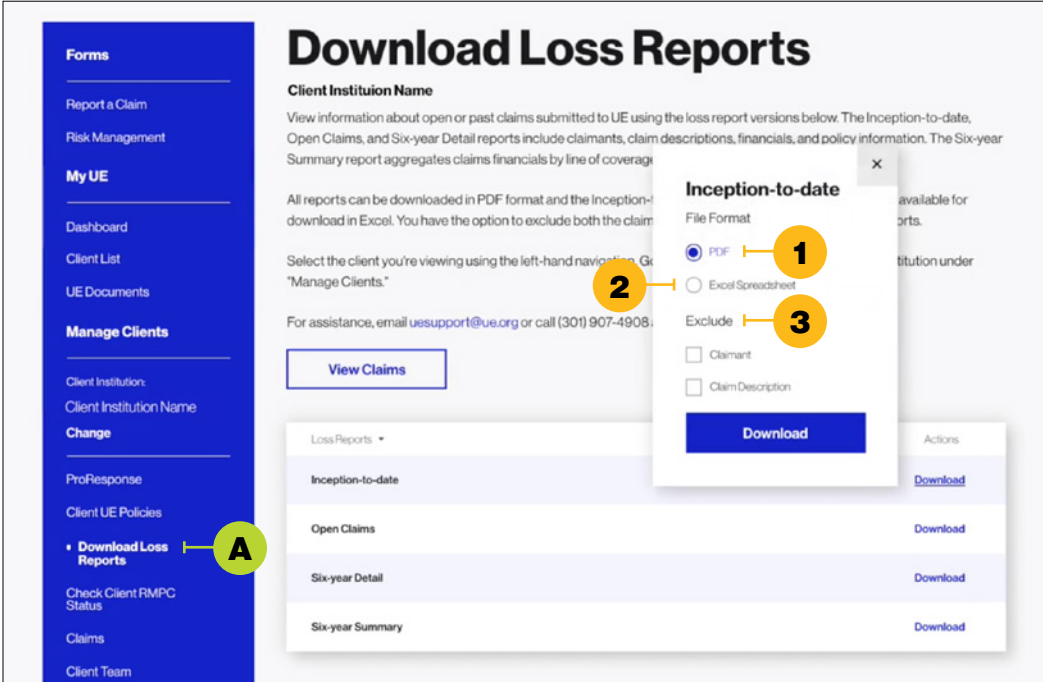

There are four loss reports available for download. These three versions include claimants, claim descriptions, financials, and policy information:

- Inception-to-Date
- Open Claims
- Six-Year Detail

The Six-Year Summary report aggregates claims financials by line of coverage and year.

You can download all reports in: 1 PDF format. The Inception-to-Date and Six-Year Detail reports are also available for download in <sup>2</sup> Excel. You also have the option to <sup>3</sup> exclude the claimant and claim description from the loss reports.

#### Selecting a Client in My UE Digital Tools

Use the left-hand navigation to select the client you're viewing. Change the Client Institution under "Manage Clients."